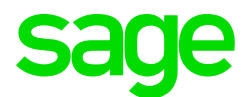

## Sage CRM 2017 R2 Release Notes

**Revision:** SYS-REA-ENG-2017R2-1.0 **Updated:** March 2017

© 2017, The Sage Group plc or its licensors. Sage, Sage logos, and Sage product and service names mentioned herein are the trademarks of The Sage Group plc or its licensors. All other trademarks are the property of their respective owners.

# **Contents**

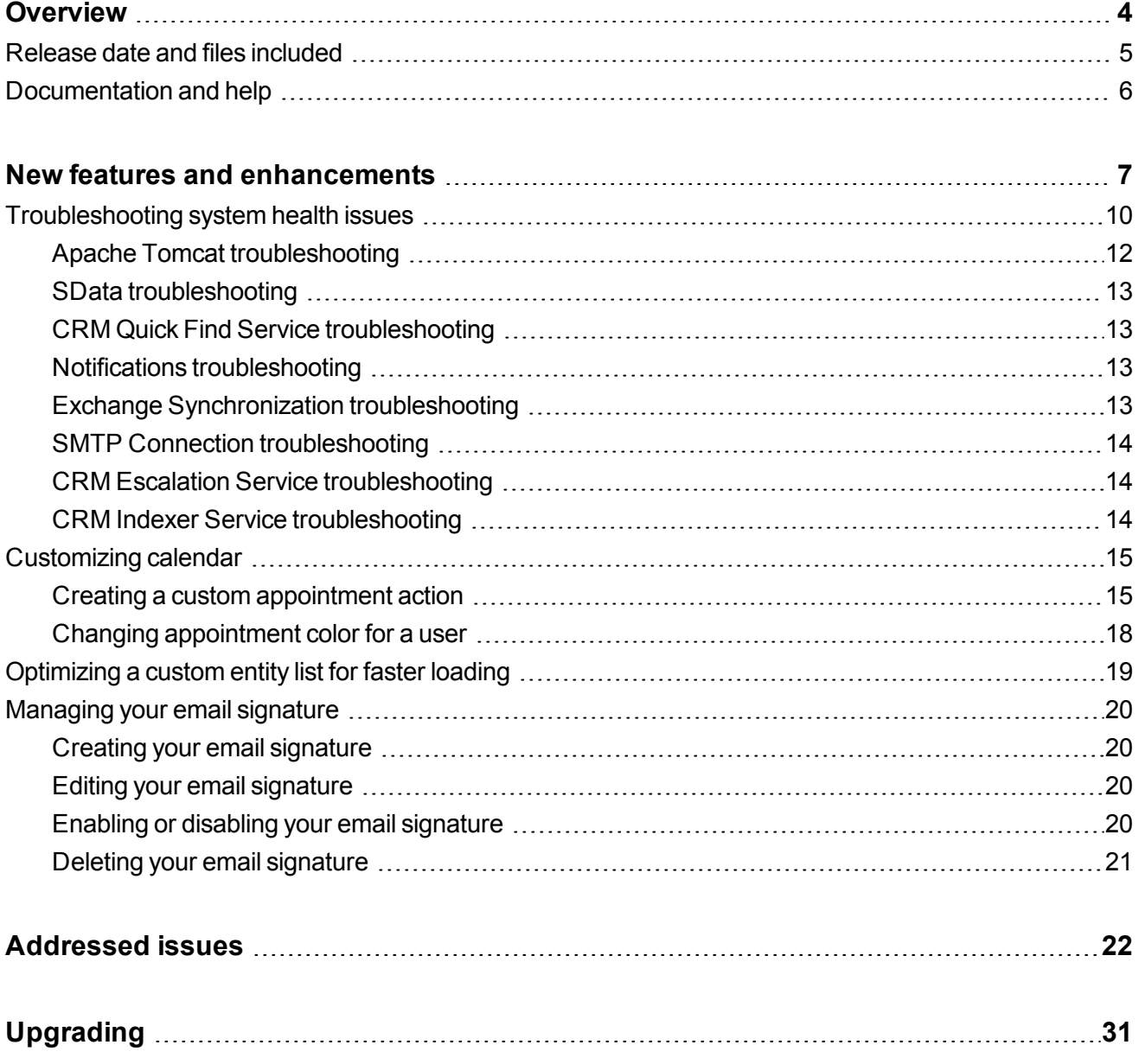

# <span id="page-3-0"></span>**Overview**

This document provides information about the new features and enhancements implemented, issues addressed, and issues known to exist (if any) in the Sage CRM 2017 R2 release. It is intended for Sage OpCos, Sage CRM partners, and Sage CRM customers.

While this document refers to Sage CRM, regional products may use different brand names.

Depending on the region you are in, you can obtain license keys for Sage CRM 2017 R2 to install specific product modules such as **Sales**, **Marketing**, and **Service** (or combinations of those modules). For more information on the availability of modules and the configurations available in your region, please contact your local Sage license key team.

When installing Sage CRM 2017 R2, you can optionally select to send anonymous Sage CRM usage statistics to Sage through Google Analytics. This information will allow Sage to improve the services and software we provide to our customers.

## <span id="page-4-0"></span>**Release date and files included**

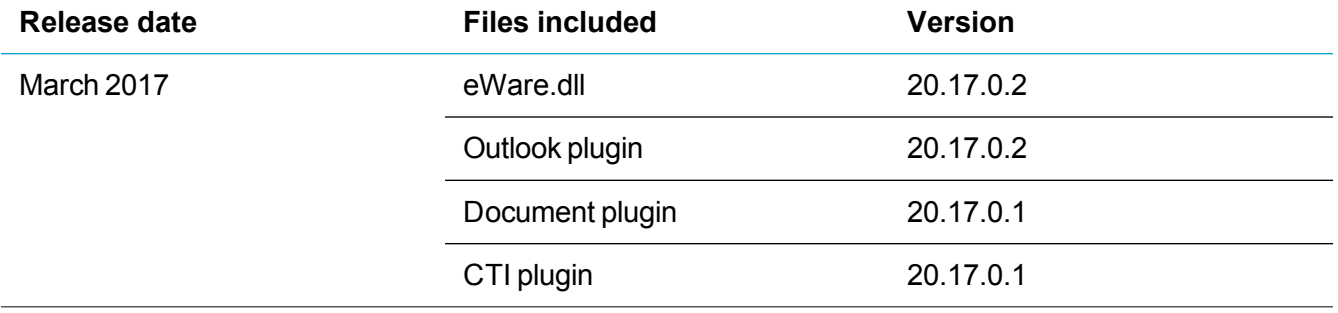

## <span id="page-5-0"></span>**Documentation and help**

To view context-sensitive help, click the **Help** button in Sage CRM 2017 R2.

For more information about the software with which Sage CRM 2017 R2 can work and integrate, see the *Sage CRM 2017 R2 Software Requirements and Mobile Features* guide posted on the Sage [CRM](http://help.sagecrm.com/) Help [Center](http://help.sagecrm.com/).

For online *User Help*, online *System Administrator Help*, and all PDF documentation for this release, go to the Sage CRM Help [Center](http://help.sagecrm.com/).

# <span id="page-6-0"></span>**New features and enhancements**

The following is a list of new features and enhancements implemented in Sage CRM 2017 R2.

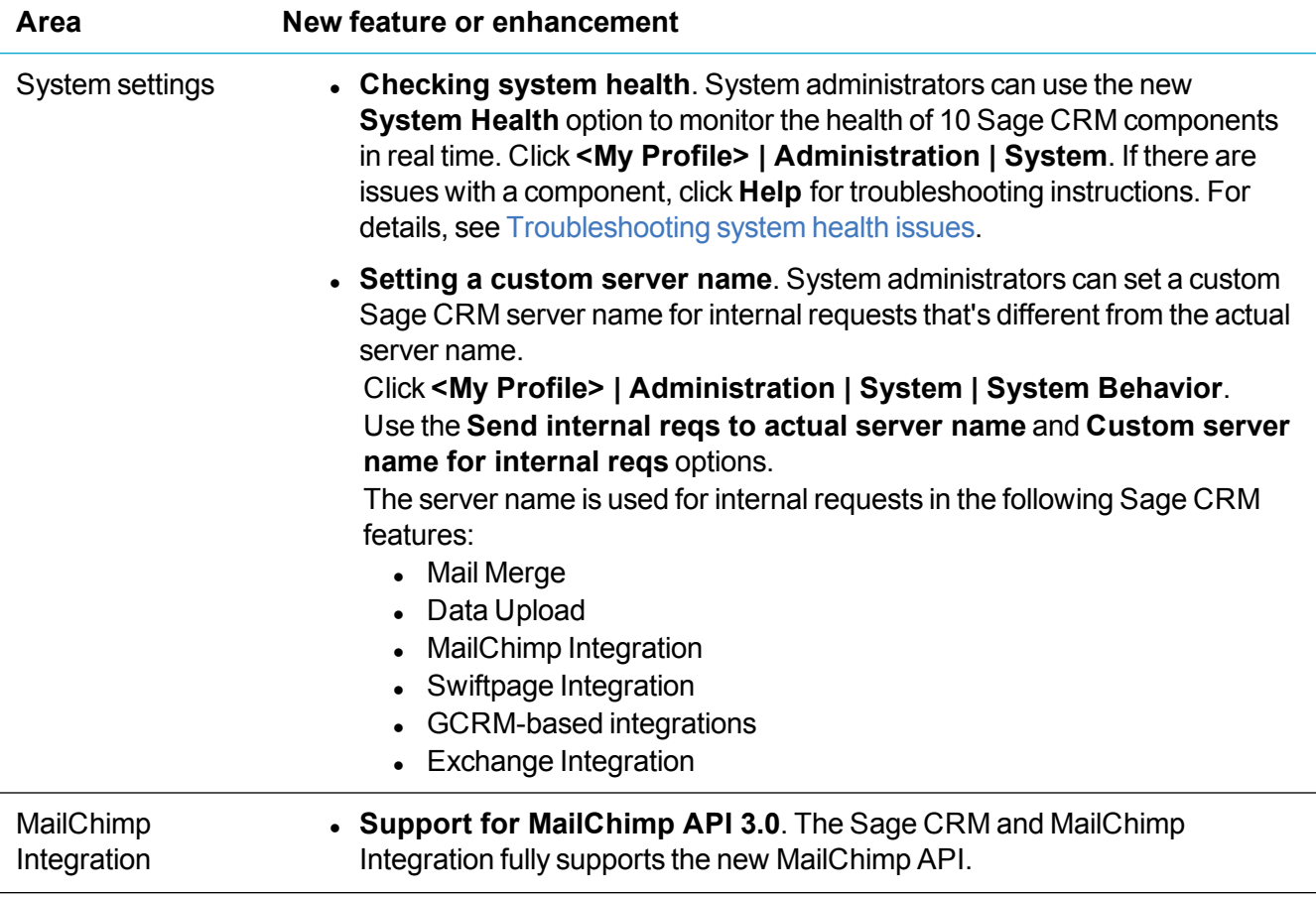

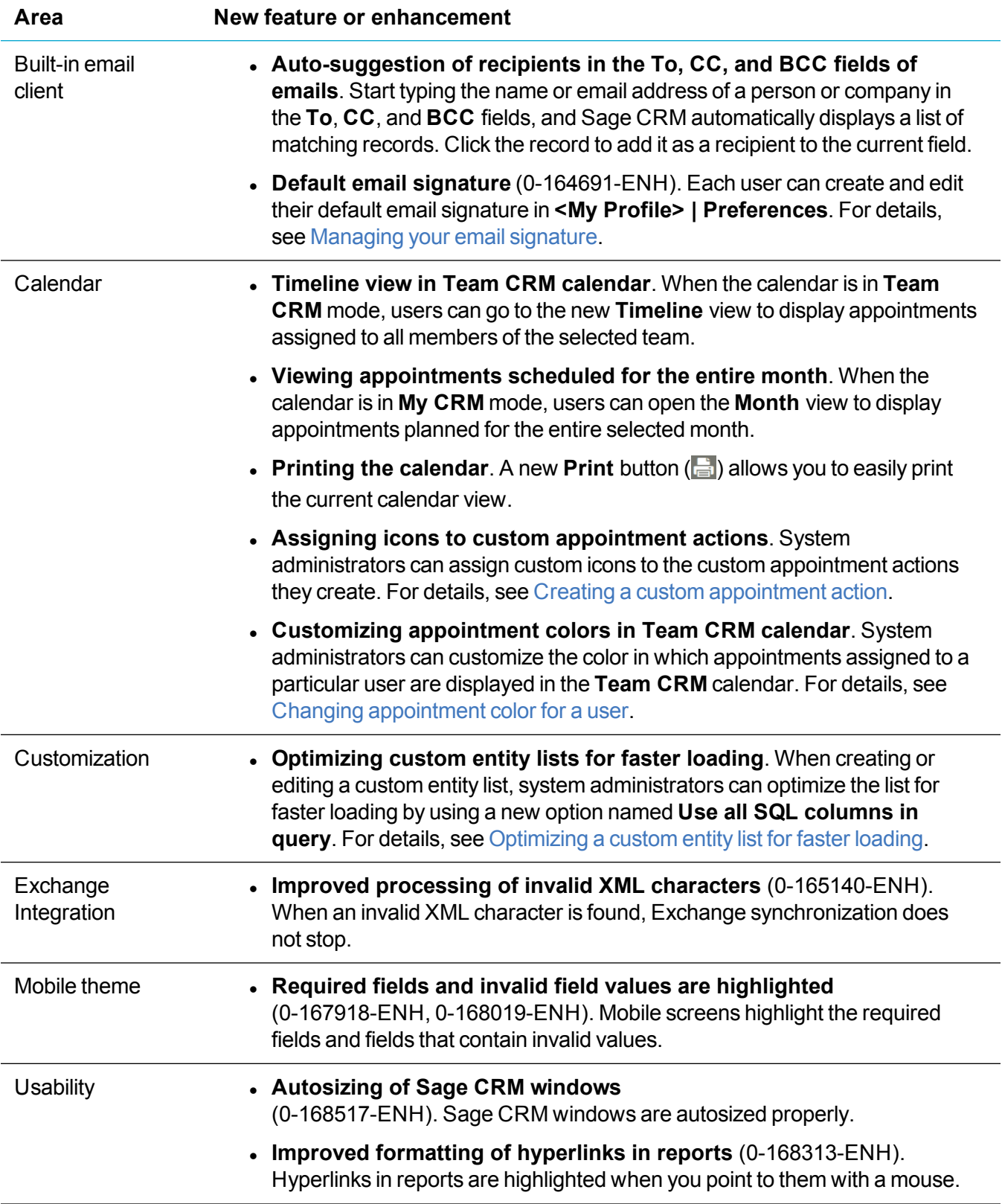

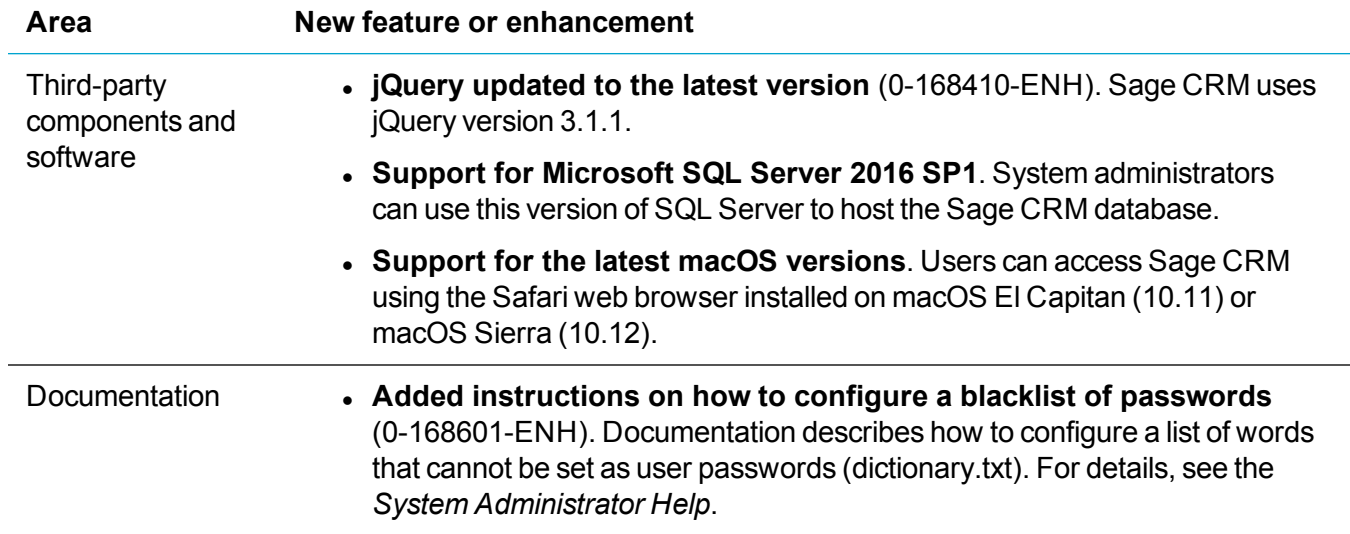

## <span id="page-9-0"></span>**Troubleshooting system health issues**

A Sage CRM component can have one of the following statuses:

- **C** The component is working properly.
- $\bullet$  The component is not enabled.
- $\bullet$  There are issues with the component.

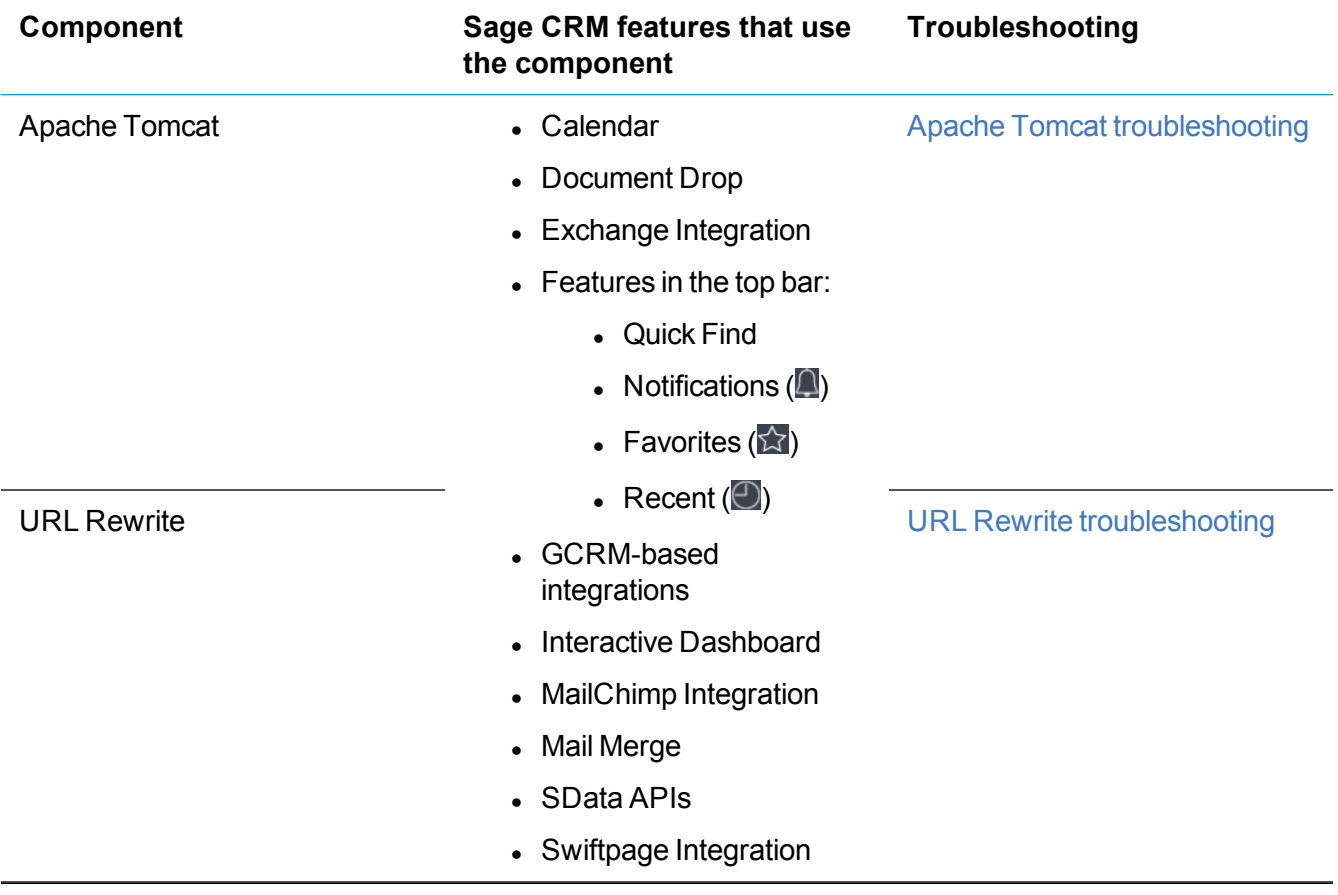

![](_page_10_Picture_355.jpeg)

### <span id="page-11-0"></span>**Apache Tomcat troubleshooting**

- <sup>l</sup> Use the Services tool (services.msc) on the Sage CRM server to ensure the **Apache Tomcat 7.0 CRMTomcat7** service is running. Start or restart the service if necessary.
- To ensure the port used by Apache Tomcat is open and doesn't have any conflicting connections, run the following at a command prompt on the Sage CRM server:

netstat -ano |find "<PortNumber>"

where  $\leq$  PortNumber> is the port used by Apache Tomcat. This is usually port 10009.

Components that fail if Apache Tomcat fails:

- . URL Rewrite
- $\bullet$  SData 1.1 and 2.0
- CRM Quick Find Service
- **Notifications**
- Exchange Synchronization

#### <span id="page-11-1"></span>**URL Rewrite troubleshooting**

- 1. URL Rewrite fails if Apache Tomcat fails. Resolving issues with Apache Tomcat may also fix URL Rewrite. For troubleshooting tips, see Apache Tomcat [troubleshooting.](#page-11-0)
- 2. If issues persist, it may indicate that the URL Rewrite inbound rules were incorrectly modified or deleted. To restore the original inbound rules, use the Sage CRM Setup Wizard:
	- a. On the Sage CRM server, start the Sage CRM Setup Wizard.
	- b. Step through the wizard until you are on the **Please choose setup type** step.
	- c. Select **Change existing install of CRM** and click **Next**.
	- d. On the **Reinstall options** step, select **IIS Aliases**. Make sure that you clear all other check boxes.
	- e. Complete the wizard.

![](_page_11_Picture_573.jpeg)

### <span id="page-12-0"></span>**SData troubleshooting**

SData 1.1 and 2.0 relies on Apache Tomcat and URL Rewrite. Resolving issues with these components may also fix SData. For troubleshooting tips, see:

- Apache Tomcat [troubleshooting](#page-11-0)
- <span id="page-12-1"></span>• URL Rewrite [troubleshooting](#page-11-1)

#### **CRM Quick Find Service troubleshooting**

- 1. CRM Quick Find Service relies on Apache Tomcat and URL Rewrite. Resolving issues with these components may also fix CRM Quick Find Service. For troubleshooting tips, see:
	- Apache Tomcat [troubleshooting](#page-11-0)
	- URL Rewrite [troubleshooting](#page-11-1)
- 2. If issues persist, use the Services tool ( services.msc) on the Sage CRM server to make sure the **CRM Quick Find Service** service is running. Start or restart the service if necessary.

#### <span id="page-12-2"></span>**Notifications troubleshooting**

Notifications rely on Apache Tomcat and URL Rewrite. Resolving issues with these components may also fix Notifications. For troubleshooting tips, see Apache Tomcat [troubleshooting](#page-11-0).

#### <span id="page-12-3"></span>**Exchange Synchronization troubleshooting**

- 1. Exchange Synchronization relies on Apache Tomcat and URL Rewrite. Resolving issues with these components may also fix CRM Quick Find Service. For troubleshooting tips, see:
	- Apache Tomcat [troubleshooting](#page-11-0)
	- URL Rewrite [troubleshooting](#page-11-1)
- 2. If issues persist, check that you have configured Exchange Integration correctly.

### <span id="page-13-0"></span>**SMTP Connection troubleshooting**

Ensure that:

- SMTP server specified in Sage CRM is up and running.
- SMTP port specified in Sage CRM is open and accepts connections. For example, the port may be blocked by a firewall or antivirus.

**Note:** The System Health feature doesn't check if the SMTP server user name and password are correct.

#### <span id="page-13-1"></span>**CRM Escalation Service troubleshooting**

Use the Services tool (services.msc) on the Sage CRM server to ensure that **CRM Escalation Service** is running. Start or restart the service if necessary.

#### <span id="page-13-2"></span>**CRM Indexer Service troubleshooting**

Use the Services tool (services.msc) on the Sage CRM server to ensure that **CRM Indexer Service** is running. Start or restart the service if necessary.

# <span id="page-14-0"></span>**Customizing calendar**

- Creating a custom [appointment](#page-14-1) action
- <span id="page-14-1"></span>• Changing [appointment](#page-17-0) color for a user

#### **Creating a custom appointment action**

- $\bullet$  Step 1: Add new [appointment](#page-14-2) action to the database
- Step 2: Assign an icon to the [appointment](#page-14-3) action

#### <span id="page-14-2"></span>**Step 1: Add new appointment action to the database**

- 1. Click **<My Profile> | Administration | Customization | Communication**.
- 2. In the **Field Caption** column, locate **Action** and then in the **Field Type** column click **Selection**.
- 3. Create a new appointment action:
	- a. In **Add Translation**, type the action name.
	- b. In **Code**, type the action code.
	- c. Click **Add** and then click **Save**.

#### <span id="page-14-3"></span>**Step 2: Assign an icon to the appointment action**

- 1. Create your action icon and save it as a .gif, .png, or .jpeg file.
	- Keep the graphic file size small.
	- Ensure your icon is square.
- 2. Copy the graphic file to a subfolder in the following location on the Sage CRM server:

#### **<Sage CRM installation folder>\WWWRoot\**

- 3. Create a JavaScript file named **responsiveCalendarCustomActions.js** to assign your action icon to the custom appointment action. For sample code, see [Sample](#page-15-0) [responsiveCalendarCustomActions.js](#page-15-0) file.
- 4. Copy the file to the following folder on the Sage CRM server: **<Sage CRM installation folder>\WWWRoot\js\custom**
- 5. On the Sage CRM server, run the iisreset command at a command prompt.

#### <span id="page-15-0"></span>**Sample responsiveCalendarCustomActions.js file**

This sample code assigns the icon file **CustomIcon.gif** to the appointment action whose code is **myactioncode**.

```
SageCRM = SageCRM || {};
/* Function to add the styles. */
var addStyles = function(styles){
var customStyles = document.createElement('style');
for(i=0;i<styles.length;i++){
customStyles.innerHTML = customStyles.innerHTML + styles[i];
}
document.head.appendChild(customStyles);
};
/* Add CSS style definitions for your action icons */
styles=[".sage-calendar-icon.myclass{background-image: url
('/"+crm.installName()+"/MyImages/CustomIcon.gif');}",
// Add next style definition here.
];
/* Map action codes to CSS classes defining your icons */
SageCRM.CUSTOM_ACTION_TYPE_ICONS = {
"myactioncode" : "myclass",
// Add next mapping definition here
};
/* Add the styles to the page */
addStyles(styles);
```
![](_page_16_Picture_399.jpeg)

### <span id="page-17-0"></span>**Changing appointment color for a user**

You can change the default color in which appointments assigned to a particular user are displayed in the **Team CRM** calendar.

- 1. Create a JavaScript file named **responsiveTeamCalendarUserColors.js**.
- 2. Add the following code to the file:

```
SageCRM = SageCRM || { }SageCRM.CUSTOM_TEAM_CALENDAR_USER_COLORS = {
// Map user IDs to colors.
"<user ID>" : "<color>",
};
```
**Where** 

- $\bullet$   $\leq$ user ID  $\geq$  is the Sage CRM user ID.
- $\sim$   $\langle$ color> is the color in which you want the appointments to be displayed. Use hex color code, for example  $\#00DC00$ .

You can add as many "<user ID>" : "<color>" pairs as you like. Use a comma as a separator.

- 3. Save and copy the file to the following folder on the Sage CRM server: **<Sage CRM installation folder>\WWWRoot\js\custom**
- 4. On the Sage CRM server, run the iisreset command at a command prompt.

## <span id="page-18-0"></span>**Optimizing a custom entity list for faster loading**

**Note:** This option is not supported for standard entities.

By default, Sage CRM looks for data related to a custom entity list in all database columns. You can configure Sage CRM to look for data only in those database columns that are added to your custom entity list.

- 1. Click **<My Profile> | Administration | Customization | <Custom Entity> | Lists**.
- 2. To optimize an existing list, click the **Change** icon (**iii**) beside it. To create and optimize a new list, click **New**.
- 3. Set **Use all SQL columns in query** to **No**.
- 4. Click **Save**.

If you get an error when your list is loading, a list column in your customization might be missing from the SQL query that loads list. To resolve this issue, add the column to the list but make it hidden:

- 1. Click **<My Profile> | Administration | Customization | <Custom Entity> | Lists**.
- 2. Click the list name.
- 3. From **Field**, select the column you want to add. This is the column mentioned in the error message displayed when the list is loading.
- 4. Click **Add**.
- 5. In the list under **Desktop HTML List Contents**, click the column you've just added.
- 6. In **CreateScript**, type the following:

 $Hidden = true;$ 

7. Click **Save**.

# <span id="page-19-0"></span>**Managing your email signature**

- Creating your email [signature](#page-19-1)
- Editing your email [signature](#page-19-2)
- Enabling or disabling your email [signature](#page-19-3)
- <span id="page-19-1"></span>• Deleting your email [signature](#page-20-0)

#### **Creating your email signature**

- 1. Click **<My Profile> | Preferences**.
- 2. Click **Create Email Signature**.
- 3. In the **Template Name** option, enter a name for your email signature.
- 4. In the text box below the toolbar, type your email signature.
- <span id="page-19-2"></span>5. Click **Save**.

#### **Editing your email signature**

- 1. Click **<My Profile> | Preferences**.
- 2. Click **Edit Email Signature**.
- 3. In the **Template Name** option, edit the name of the email template containing your email signature.
- 4. In the text box below the toolbar, edit your email signature.
- <span id="page-19-3"></span>5. Click **Save**.

#### **Enabling or disabling your email signature**

- 1. Click **<My Profile> | Preferences**.
- 2. Click **Change**.
- 3. In **Default Email Template**, do one of the following:
	- <sup>l</sup> **To disable your email signature**. Select **--None--** or any other email template that doesn't contain your email signature.
	- <sup>l</sup> **To enable your email signature**. Select the email template that contains your email signature.
- 4. Click **Save**.

### <span id="page-20-0"></span>**Deleting your email signature**

- 1. Click **<My Profile> | Preferences**.
- 2. Click **Edit Email Signature**.
- 3. Click **Delete**.

# <span id="page-21-0"></span>**Addressed issues**

This section lists the issues reported by our customers that were addressed in Sage CRM 2017 R2.

The status **Cannot reproduce** in the table below means that the issue could not be reproduced on Sage CRM 2017 R2. Install Sage CRM 2017 R2 to resolve the issue.

**Note:** After you install Sage CRM 2017 R2, clear the Web browser cache on each user's computer to ensure the Interactive Dashboard will work correctly.

![](_page_21_Picture_516.jpeg)

![](_page_22_Picture_570.jpeg)

![](_page_23_Picture_544.jpeg)

![](_page_24_Picture_607.jpeg)

![](_page_25_Picture_618.jpeg)

![](_page_26_Picture_592.jpeg)

![](_page_27_Picture_669.jpeg)

![](_page_28_Picture_640.jpeg)

![](_page_29_Picture_120.jpeg)

# <span id="page-30-0"></span>**Upgrading**

You can use the Sage CRM 2017 R2 installation package to upgrade from versions 2017 R1, 7.3 SP3, 7.3 SP2, 7.3 SP1, 7.3, and 7.2.

After upgrading Sage CRM, you must log on to Sage CRM as a system administrator at least once before upgrading to the next version. This is required to update the Sage CRM database correctly.

**Note:** Support for Sage CRM 7.2 will be discontinued in June 2017.